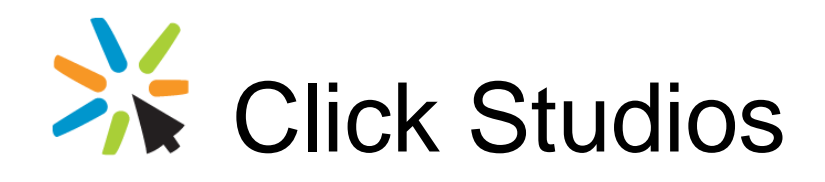

Passwordstate

High Availability Server Manual Upgrade **Instructions** 

*This document and the information controlled therein is the property of Click Studios. It must not be reproduced in whole/part, or otherwise disclosed, without prior consent in writing from Click Studios.*

# **Table of Contents**

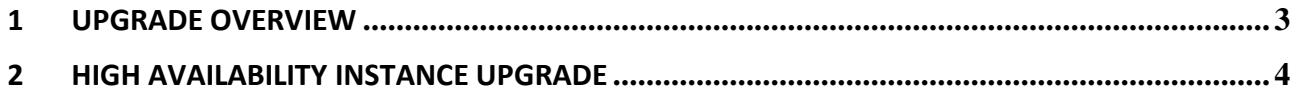

## <span id="page-2-0"></span>**1 Upgrade Overview**

This document will detail instructions for manually upgrading your Passwordstate High Availability instance.

This document should only need to be followed if you do not wish to use the In-Place Upgrade method provided in the UI of Passwordstate – the In-Place Upgrade method can be done from the screen Administration -> Authorized Web Servers.

### <span id="page-3-0"></span>**2 High Availability Instance Upgrade**

Following are some instructions for upgrading your High Availability Instance of Passwordstate. This can only be done once you have successfully completed the Primary site upgrade.

### **Upgrading the High Availability Web Files**

- 1. On your HA web server, stop both the Passwordstate Windows Service, and Passwordstate-Gateway Windows Service – if installed
- 2. Take a backup of the following files
	- 1. c:\inetpub\passwordstate\web.config
	- 2. c:\inetpub\passwordstate\hosts\gateway\gateway.conf and Passwordstate.pfx (pfx file may not exist if you are not using the Browser Based Remote Session Launcher feature)
	- 3. c:\inetpub\passwordstate\securid if you are using SecurID for authentication, backup all files in this folder (there is no need to backup the 32bit and 64bit folders)
- 3. Delete all files in the HA Server's Passwordstate folder
- 4. Copy across all files from your Primary server's Passwordstate folder to the HA folder (if you get a message about the 'gateway.log.0.lck' file being used by another process, you can skip this file)
- 5. With your backed-up web.config file, copy the "ConnectionStrings" and "AppSettings" sections below you see in the screenshot, to the web.config file in the Passwordstate folder and save the change.

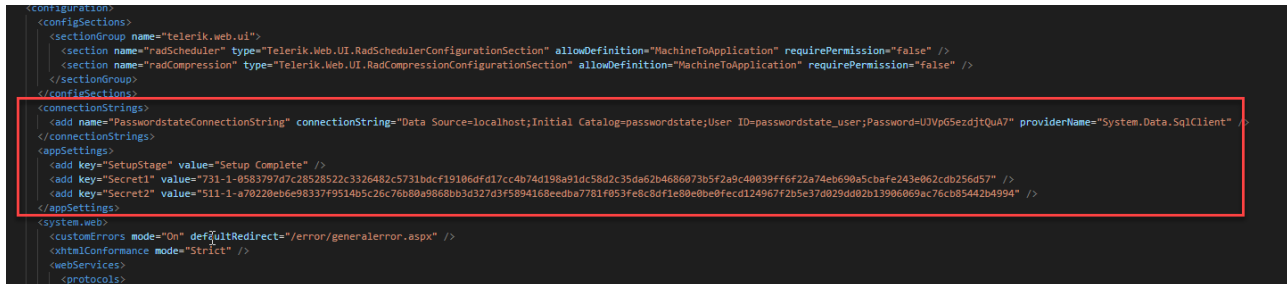

- 6. From Step 2 above, copy the Gateway files and SecurID files across back into the appropriate folders
- 7. Start the Passwordstate Windows Service, and Passwordstate-Gateway Service (if installed)

### **Troubleshooting Steps**

If after following the instructions above you experience a 'Error Has Occurred' screen when browsing to your HA site, please use the following steps to help troubleshoot the issue.

- 1. Ensure the Passwordstate folder, and everything beneath it, has Modify NTFS permissions for the NETWORK SERVICE account
- 2. Check SQL replication is working properly by execute the query below on both database servers the results should be the same:

USE Passwordstate SELECT COUNT(\*) FROM Auditing

- 3. Ensure the files in your Passwordstate folders are the same check the timestamps on the files
- 4. Confirm you have PowerShell 5 or above on your HA web server, and SQL Server 2012 Native Client
- 5. Test database connectivity from your HA web server by using SQL Server Management Studio, and making a connection to the database server using the SQL Account credentials stored in the web.config file – these credentials are stored in the can you open a connection to your HA database server with the credentials in this database connection string "PasswordstateConnectionString"